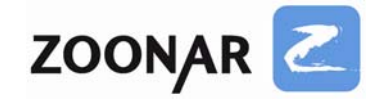

## **Adobe Camera Raw**

**Eine Einführung – Teil 2**

## **Ein Zoonar‐Tutorial von Thomas Otto**

Hinweis: Wer sich noch nicht mit dem Thema "RAW" befasst hat, sollte zuerst das Tutorial "RAW-Format" Einführung – Teil 1 lesen. Dieses Tutorial hier setzt voraus, dass man weiß, worum es sich beim RAW‐Format handelt.

Adobe Camera Raw (kurz ACR genannt) wird von Adobe sowohl für Lightroom als auch Photoshop verwendet. Das Modul ist dabei in so gut wie allen Punkten identisch, allein die grafische Aufbereitung ist bei Lightroom und Photoshop unterschiedlich.

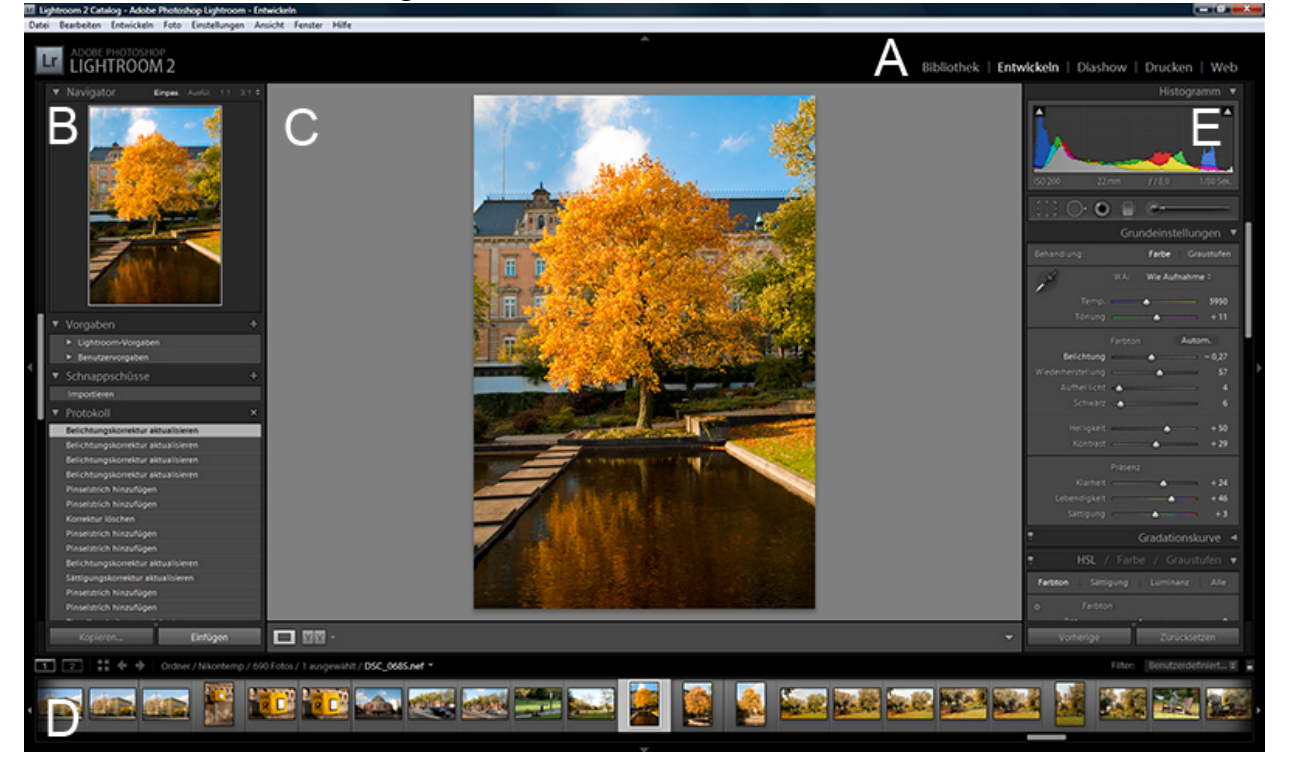

Hier ein Bildschirmfoto aus Lightroom:

Das Programm ist in fünf verschiedene Bereiche aufgeteilt. Im Bereich **"A"** kann man zwischen den einzelnen Modulen in Lightroom umschalten. Zur Auswahl stehen "Bibliothek" (Bilderablage), "Entwickeln" (dieses Modul ist im Beispielbild ausgewählt, hier werden RAW-Dateien bearbeitet), "Diashow" (zum Konfigurieren und Anzeigen von Diashows), "Drucken" und "Web" (z. B. zum Erstellen von HTML-Fotoalben).

Im Bereich "B" ist in der Entwicklungsansicht ein Übersichtsbild des ausgewählten Fotos zu sehen, ebenso das Protokoll, das die letzten Arbeitsschritte anzeigt, hier können bequem Schritte rückgängig gemacht werden.

Der Bereich "C" ist die sogenannte Lupenansicht und zeigt das gerade zu bearbeitende Foto. Man kann hier auch in das Bild hereinzoomen.

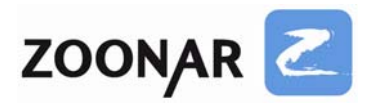

Im Bereich "D" befindet sich die Filmstreifenansicht. Hier sieht man alle Bilder im ausgewählten Ordner in der Übersicht.

Unter "E" befindet sich die Werkzeugpalette. In der Entwicklungsansicht findet man hier das eigentliche ACR‐Modul, mit dem das RAW‐Bild umfangreich bearbeitet werden kann.

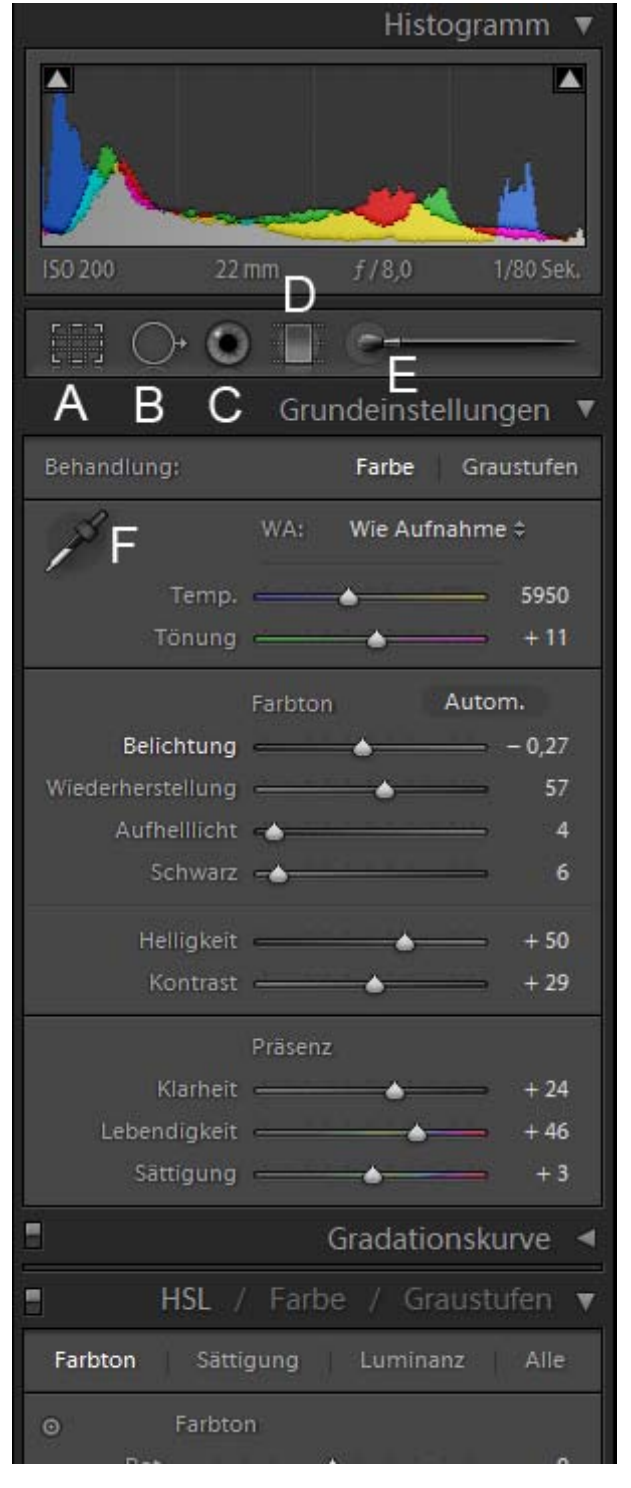

Hier ein näherer Blick auf die Werkzeugpalette:

Das ACR‐Modul bietet folgende verschiedene Menüpunkte:

- Histogramm
- Grundeinstellungen
- Gradationskurve
- HSL/ Farbe/ Graustufen
- Teiltonung (hier nicht zu sehen)
- Details (hier nicht zu sehen)
- Vignettierung (hier nicht zu sehen)
- Kamerakalibrierung (hier nicht zu sehen)

Im Histogramm ganz oben sieht man für die drei Kanäle rot, grün und blau die Verteilung der Tonwerte, darunter die wichtigsten Kameraeinstellungen, wie benutzter ISO‐ Wert, Brennweite, Blendenzahl und Belichtungszeit.

Darunter befinden sich sechs Hauptwerkzeuge (A ‐ F). Klickt man auf diese, öffnet sich bei einigen ein weiteres Optionsmenü.

**A** – Freistellwerkzeug, zum Freistellen und Ausrichten von Bildern.

**B** – Bereichsreparatur, zum Retuschieren von störenden Bildelementen. Man hat hier die Auswahl zwischen Stempel und Retuschewerkzeug.

**C** – Rote‐Augen‐Korrektur

**D** – Verlaufsfilter, zum Maskieren bestimmter Bildbereiche, wenn Änderungen nicht am ganzen Bild durchgeführt werden sollen.

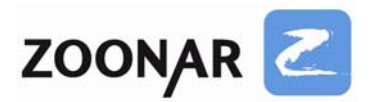

## Maskieren: Neu Bearbeiten Effekt: Belichtung  $\div$ 四川  $0.00$ Betrag - $-$  Sättigung  $\Rightarrow$   $\oplus$ Belichtung Helligkeit - & Klarheit  $\Rightarrow$   $\Rightarrow$ Kontrast  $-$  Schärfe  $\Rightarrow$   $\oplus$ г ┓ Farbe Pinsel: A B Löschen Größe  $9,1$ ۸ 100 Weiche Kante **Fluss** 100 ۸ Automatisch maskieren Dichte 100 핆 Zurücksetzen Schließen

Hier das Optionsmenü mit ausgewähltem Korrekturpinsel

**E** – Korrekturpinsel, ein enorm vielseitiges und mächtiges Werkzeug.

Einfach ausgedrückt kann man mit dem Korrekturpinsel umfangreiche Änderungen direkt ins Bild hinein malen und so punktuell und gezielt Änderungen an einem Foto vornehmen. Es ist möglich, Belichtung, Schärfe, Kontrast, Helligkeit und Sättigung gezielt mit dem Pinsel ins Bild zu malen. Es gibt einen Schieberegler für den gewünschten Betrag (die Stärke des Effektes). Durch einen Klick auf "Neu" können mehrere Pinsel definiert werden.

So kann man z. B. mit einem Pinsel einen Bildbereich etwas unterbelichten, dann einen neuen Pinsel auswählen und bei diesem neue Werte einstellen, z.B. mehr Sättigung und Kontrast. Damit kann der andere Bildbereich entsprechend geändert werden.

Diese Pinsel sind, wie alles andere auch, komplett nondestruktiv. Die Korrekturpinsel werden als kleine graue Kreise im Bild angezeigt, man kann diese auswählen und nachträglich ändern, sie jedoch auch einfach wieder löschen.

Unter **"Effekt"** befindet sich ein Optionsmenü. Hier kann man für die einzelnen Punkte Belichtung, Helligkeit, Kontrast usw. den entsprechenden Schieberegler für den gewünschten Betrag einblenden. Unter "Effekt" findet sich aber auch noch eine weitere Option: "Haut weichzeichnen". Hiermit kann man, wie schon der Name verrät, Haut weichzeichnen. Eine gute Möglichkeit für eine einfache Porträtretusche, wenn man die Haut einer Person etwas glatter haben möchte.

**F** – Werkzeug zum Weißabgleich: man sucht sich mit der Pipette eine Stelle im Bild aus, die neutral sein soll (also gleiche Anteile rot, grün und blau enthalten soll) und kann so sehr schnell einen gewünschten Weißabgleich für das Bild bestimmen. Sehr praktisch ist hierbei, dass links, im Übersichtsbild des Fotos im Übersichtsfenster, in Echtzeit die neuen Farben angezeigt werden. Während man mit der Pipette über das Bild fährt, kann man also sofort sehen, wie sich der neue Weißabgleich auf das Bild auswirken würde.

Soweit also zu den Hauptwerkzeugen in Lightroom. Es folgen nun die "Grundeinstellungen", die global auf das Bild angewendet werden können.

Neben dem Werkzeug für den manuellen Weißabgleich befindet sich ein Optionsmenü für die verschiedenen Vorgaben wie "Tageslicht", "Wolframlampenlicht" oder "Bewölkt". Diese entsprechen mehr oder weniger den Optionen für den Weißabgleich in der Kamera. Meist funktionieren sie aber nicht so gut, so dass es sinnvoller ist, den Weißabgleich mit der

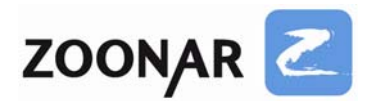

Pipette zu ändern (wie oben beschrieben), oder aber die Schieberegler für "Temperatur" und "Tönung" zu benutzen. Die "Temperatur" macht ein Bild kälter oder wärmer, während die "Tönung" das Bild entsprechend eintönt. Man kann mit beiden Reglern schnell die gewünschte Farbstimmung im Bild erzeugen.

Unterhalb der Werkzeuge für den manuellen Weißabgleich finden sich die Einstellungen für die Belichtung. Hier kann man nachträglich die Belichtung für das gesamte Bild oder nur für die Lichter und Schatten ändern, den Kontrast einstellen oder die Helligkeit verändern.

Besonders interessant sind hier die Punkte "Wiederherstellung" und "Aufhelllicht".

Fährt man mit dem Mauszeiger über das Dreieckssymbol oben rechts am Histogramm zeigt Lightroom alle Bereiche an, die überbelichtet sind ‐ wenn man jetzt einmal klickt, wird diese Belichtungswarnung permanent angezeigt.

Das Dreieck links oben beim Histogramm blendet entsprechend die Belichtungswarnung für die Schatten ein, auch hier kann man einmal klicken, um diese für das Bild permanent anzuzeigen.

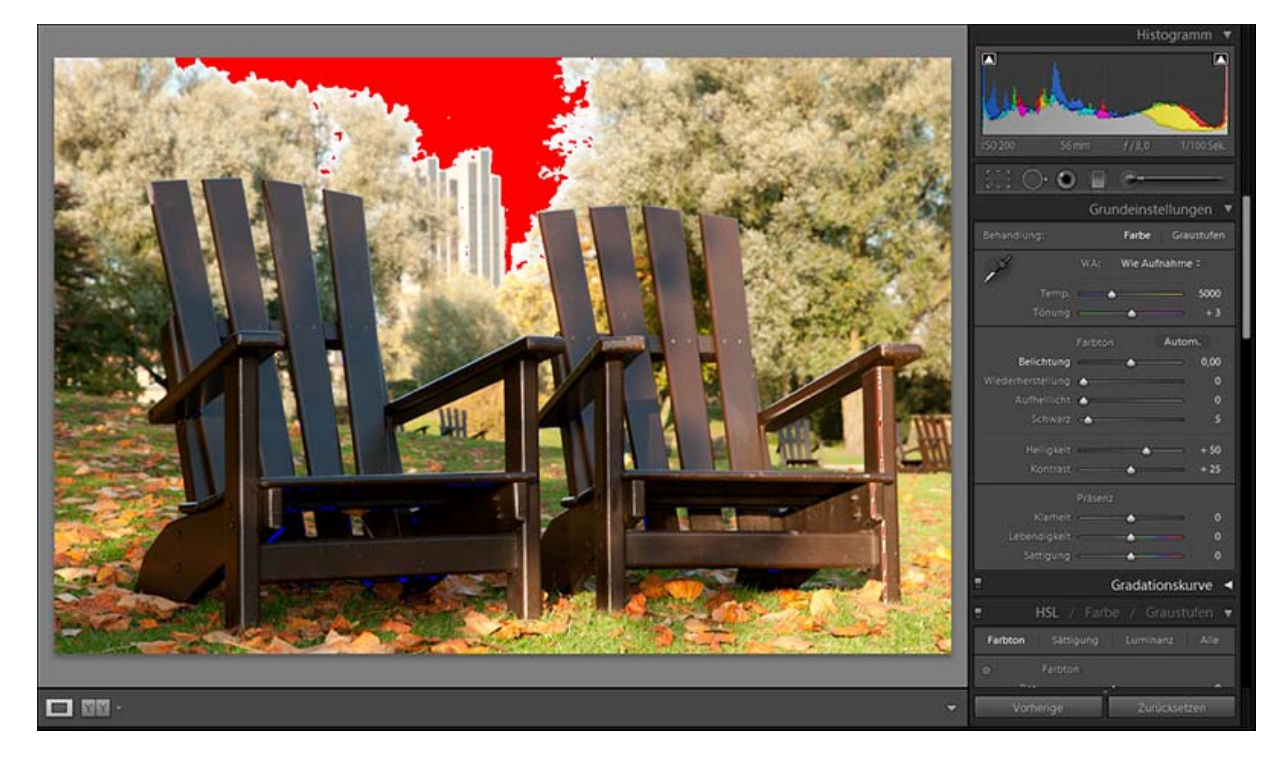

Hier ein Bildschirmfoto der Belichtungswarnung, wie sie sich in Lightroom zeigt:

Wie man sehen kann, ist der Himmel überbelichtet und einige wenige Schatten unterhalb der Stühle sind unterbelichtet.

Man kann jetzt ganz einfach beides korrigieren, indem man den Regler für die **"Wiederherstellung"** nach rechts schiebt. Man sieht, wie die roten Flächen im Bild verschwinden. Oft zeigen sich in diesen Bildbereichen dann auch mehr Details.

Analog geht man bei den Schatten vor, man schiebt den Regler bei **"Aufhelllicht"** nach rechts und die blauen Flächen (hier eher Punkte) verschwinden.

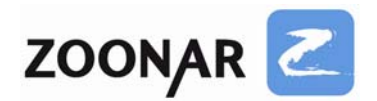

Wenn auf diese Weise die Belichtung korrigiert wird, kann das dazu führen, dass der Kontrast des Bildes etwas leidet, dann sollte man etwas am Kontrastregler drehen. Auch ist es oft ratsam, den Wert für **"Schwarz"** leicht zu erhöhen. Das führt zwar dazu, dass punktuell wieder Belichtungswarnungen aufleuchten können, aber meist sieht das Bild dann trotzdem besser aus, ein gewisser (kleiner) Detailverlust ist akzeptabel.

Es folgen direkt darunter die Einstellungen für die **"Präsenz"**. Der Schieberegler für **"Sättigung"** ist selbsterklärend, man kann hier die globale Sättigung des Bildes schnell ändern. Was hat es aber mit "Klarheit" und "Lebendigkeit" auf sich?

Zwei Beispiele sollen das demonstrieren. Zuerst wollen wir sehen, was es mit "Lebendigkeit" auf sich hat:

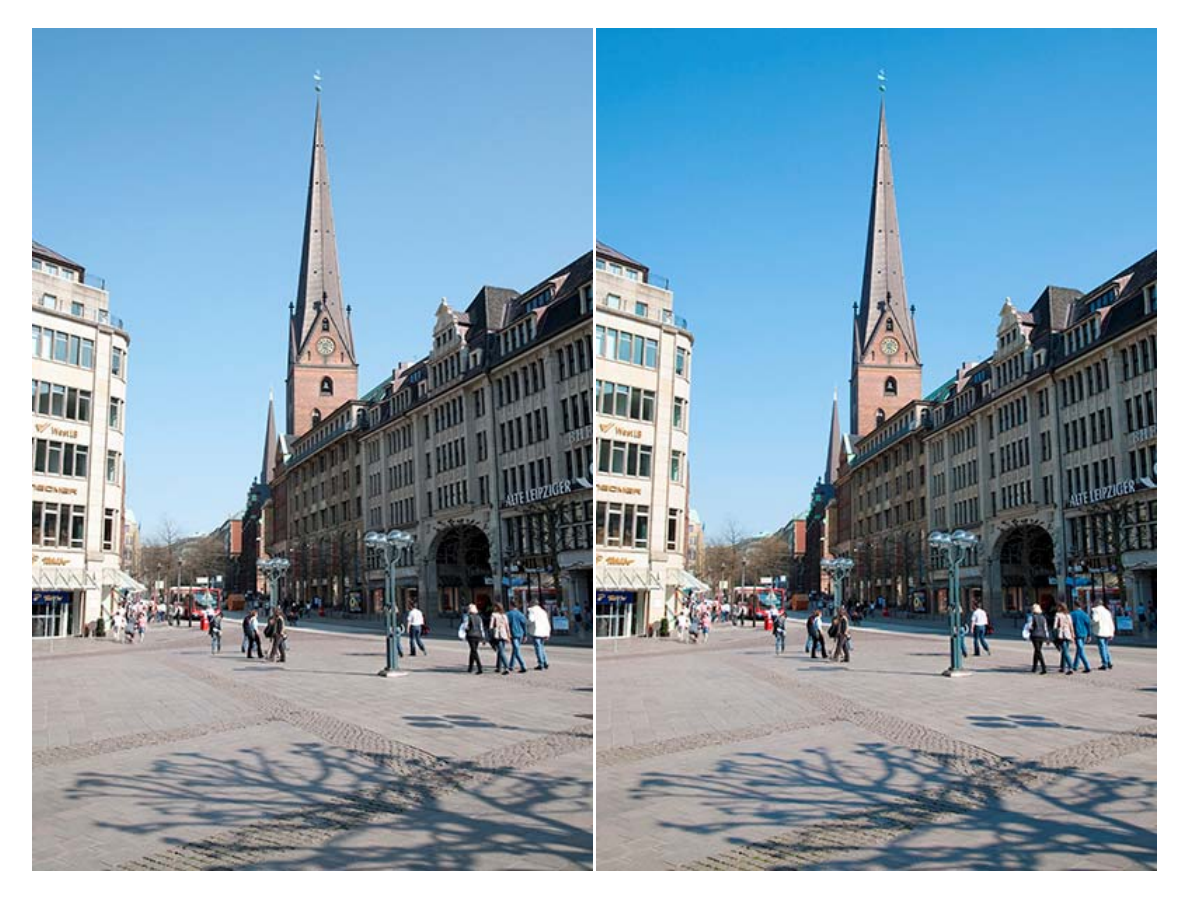

Original **Communist Communist Communist Communist Communist Communist Communist Communist Communist Communist Communist Communist Communist Communist Communist Communist Communist Communist Communist Communist Communist Co** 

Einfach gesagt, verstärkt "Lebendigkeit" die Sättigung eher ungesättigter Farben, während bereits gesättigte Bereiche des Bildes vom Regler eher nicht oder nur sehr wenig verändert werden. An diesem Beispiel ist dies sehr gut zu sehen. Der Himmel ist auf der rechten Seite deutlich blauer geworden - er wirkt "lebendiger", während der Kirchturm, die anderen Gebäude und auch der Platz davor sich von der Sättigung her so gut wie nicht verändert haben.

Die Bildbereiche, die etwas mehr Pep vertragen, werden also bei "Lebendigkeit" betont. So kann ein Himmel ohne Polfilter deutlich schöner und blauer aussehen, wenn man etwas an der "Lebendigkeit" des Bildes schraubt (es ersetzt natürlich keinen Polfilter).

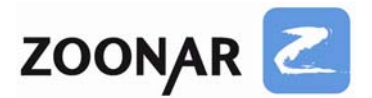

Was bewirkt die "Klarheit"? Auch hier ein Beispiel:

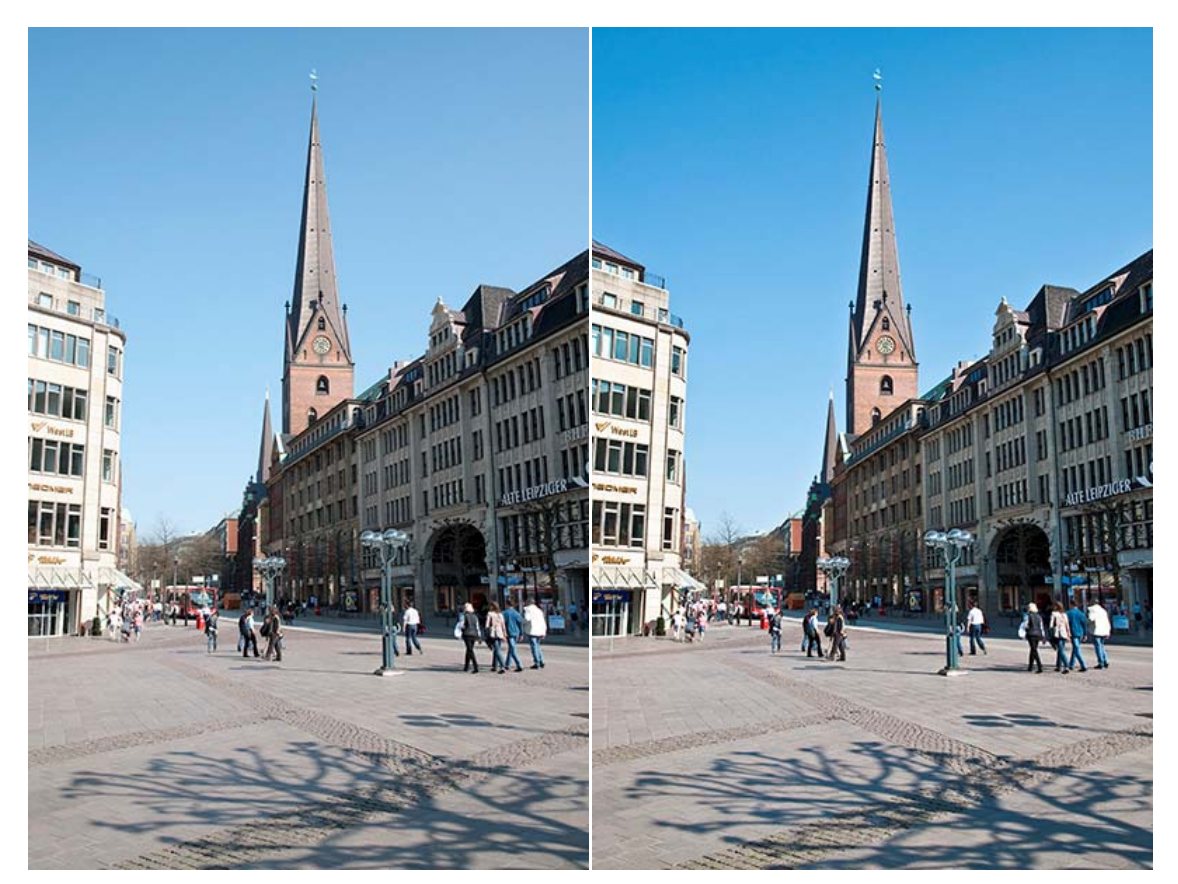

Original **Digital Digital Allerginal Constanting Section 1.1 The Section 1.1 The Section 1.1 The Section 1.1 The Section 1.1 The Section 1.1 The Section 1.1 The Section 1.1 The Section 1.1 The Section 1.1 The Sect** 

Nachdem weiter oben beim Originalbild die **"Lebendigkeit"** erhöht wurde, ist nunmehr die **"Klarheit"** verstärkt worden. Man kann es in der Auflösung hier vielleicht nicht so gut sehen, aber es sollte trotzdem zu erkennen sein, dass die "Klarheit" Kontraste an Objektkanten verstärkt, die Konturen der Gebäude und Details im Bild "klarer" umrissen und deutlicher voneinander abgehoben wirken. Wie auch "Lebendigkeit", ist "Klarheit" etwas subtiler als globale Änderungen für Sättigung und Kontrast. **"Klarheit"** kann auch bei Porträtaufnahmen für interessante Effekte sorgen, wenn man Linien und Falten im Gesicht betonen möchte – oder eben mindern will, indem man die **"Klarheit"** verringert ‐ genauso wie man mit **"Lebendigkeit"** auch ohnehin schon schwächer gesättigte Farben im Bild noch blasser und unscheinbarer machen kann, indem man auch hier den Effekt noch verringert.

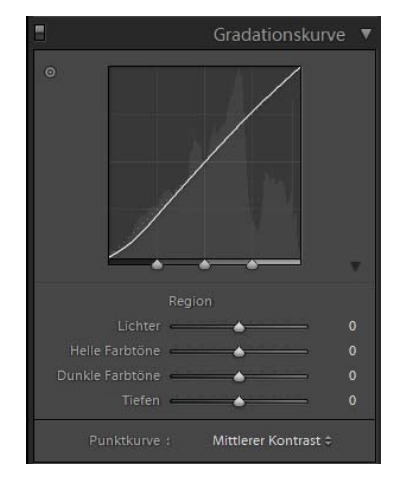

Im Entwickeln‐Modul bei Lightroom folgt als nächstes der Punkt "Gradationskurven". Hier kann man gezielt die Tonwerte seines Bildes ändern und im Prinzip ähnliche bzw. identische Effekte wie bei den "Grundeinstellungen" erzielen. Hier bieten sich noch mehr Möglichkeiten zum Feintuning.

Für viele Dinge reichen aber auch die Regler bei den Grundeinstellungen, zumal sie sehr viel leichter zu bedienen sind. Bei den **"Gradationskurven"** braucht es etwas Einarbeitung.

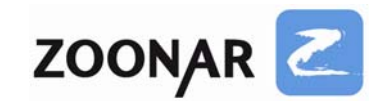

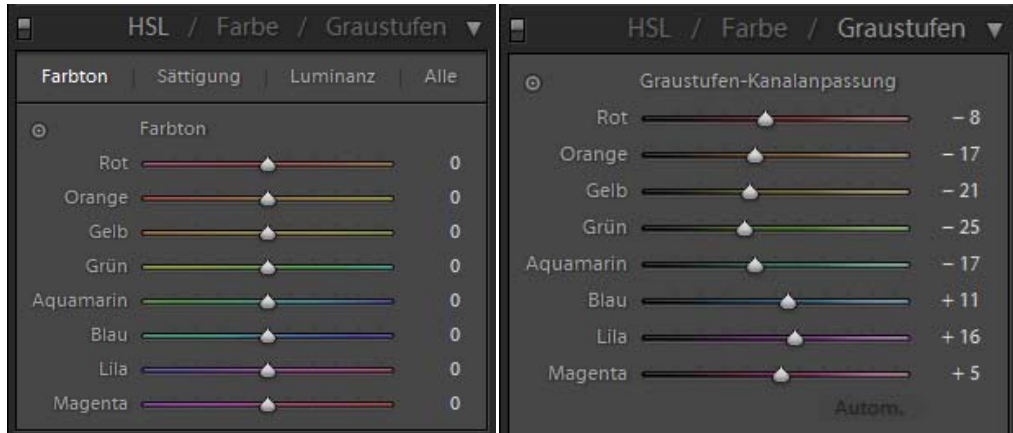

Als nächstes findet man den Punkt **"HSL (was für Farbton, Sättigung, Luminanz steht) / Farbe / Graustufen"**. Hier kann man gezielt bestimmte Farbbereiche des Bildes manipulieren, das Blau des Himmels z.B. noch blauer gestalten oder den Farbton mehr oder weniger subtil verändern, Farbtöne gezielt sättigen oder blasser machen. Ebenfalls kann hier das Bild in eine Schwarzweiß‐Aufnahme umgewandelt werden. Es finden sich hier Schieberegler, die den gewünschten Schwarzweiß‐Effekt erstellen.

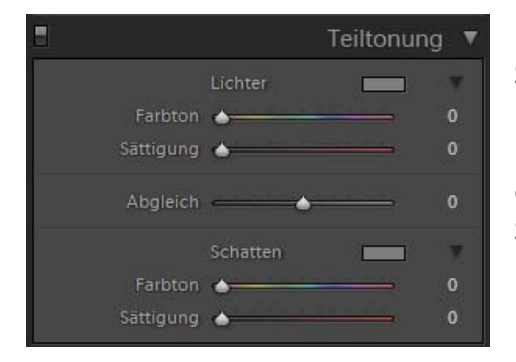

Unter **"Teiltonung"** können nun gezielt die Lichter und Schatten eines Bildes separat mit einem neuen Farbton und neuer Sättigung versehen werden. Man kann hier des Weiteren künstlerische Effekte erzielen, oder Bildern eine ganz andere Farbcharakteristik und Stimmung verleihen.

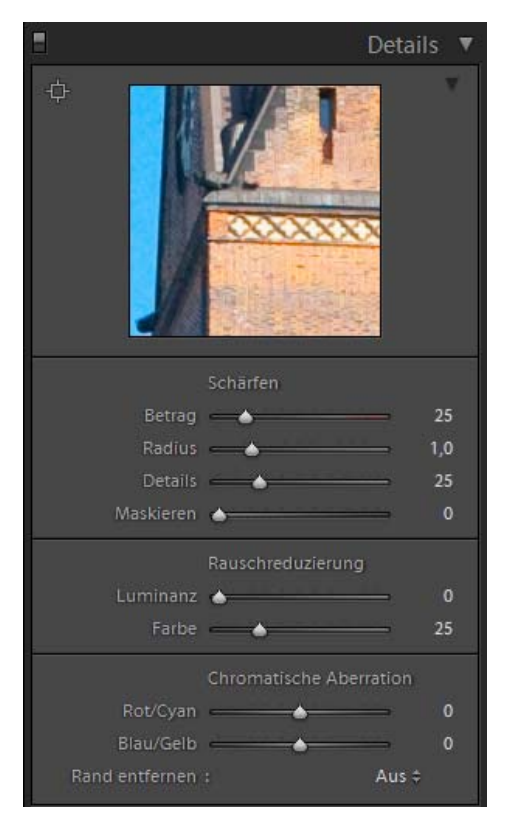

Unter "Details" befinden sich die Kontrollregler für die Schärfe. Allerdings sollte man hier nicht zu sehr schärfen, der selektive Scharfzeichner bei Photoshop leistet bessere Dienste, wenn man anspruchsvoll ein Bild schärfen will. Bei normalen Fotos aus einer Digitalkamera (also wenn der Focus sitzt und man nicht verwackelt hat) reicht oft der Schärfeeffekt von Lightroom. Je nach Objektiv genügen hier schon die gesetzten Standardwerte.

Im selben Menü kann man auch das Rauschen des Bildes reduzieren. "Farbe" entfernt das Farbrauschen, **"Luminanz"** hingegen das Kontrastrauschen. Diese Werkzeuge leisten ordentliche Arbeit und reichen für die meisten Zwecke aus. Bei stärker verrauschten Bildern allerdings kommt Lightroom nicht ganz an die Leistungen spezieller Rauschentfernungssoftware wie Noise Ninja oder Neat Image heran. Bei niedrigen ISO‐ Werten spielt das aber keine Rolle.

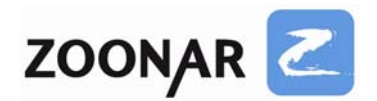

Schließlich kann noch die chromatische Aberration (manchmal auftretende Farbsäume an Objektkanten im Bild) korrigiert werden. Eine Software wie Capture NX von Nikon leistet das automatisch, bei Lightroom muss man selber Hand anlegen, kann aber letztlich ebenso gute Ergebnisse erzielen.

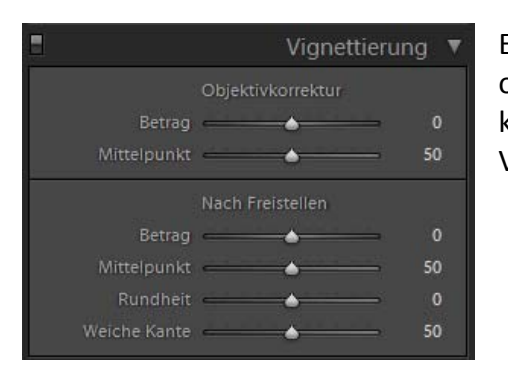

Es folgt nun der Punkt "Vignettierung". Hier können objektivbedingte Abschattungen an den Bildecken korrigiert werden. Genauso kann man aber auch eine Vignette erzeugen.

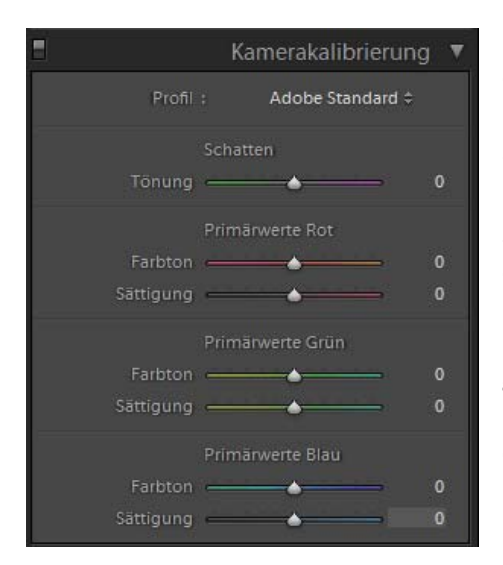

Und zu guter letzt kann man bei "Kamerakalibrierung" ein Profil auswählen. Hier finden sich je nach Kameramodell verschiedene Profile: bei Nikon‐Kameras die von Adobe simulierten Profile (diese versuchen, die Original‐Kameraeinstellungen möglichst getreu zu simulieren), bei Canon‐Modellen analog die entsprechenden Profile für Canon.

Die Farbdarstellung ändert sich dann je nach gewähltem Profil. Man kann alternativ dazu auch manuell die Schatten eintönen und die Werte für Rot, Grün und Blau manipulieren.

**Tipp 1:** Lightroom bietet übrigens auch die Möglichkeit vorgenommene RAW‐ Entwicklungseinstellungen zu kopieren, sie anderen Bildern zuzuweisen und Einstellungen zwischen den Bildern zu synchronisieren. So etwas kann vor allem bei Bildreihen enorm nützlich sein.

Wenn z.B. unter gleichen Lichtverhältnissen am selben Ort eine Bildreihe angefertigt wurde, muss man den Weißabgleich und andere Einstellungen nur einmal an einem der Fotos aus der Bildreihe vornehmen.

Danach kann man entweder in der Bibliotheksansicht oder in der Detailansicht des Entwicklungsmoduls mit einem Rechtsklick auf das Foto das Kontextmenü aufrufen und dort den Punkt "Entwicklungseinstellungen" und hier "Einstellungen kopieren" wählen. Es erscheint ein neues Fenster, in dem gezielt ausgewählt werden kann, welche Einstellungen kopieren werden sollen.

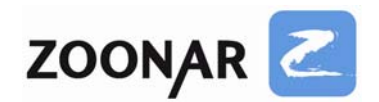

Noch schneller geht es, wenn man die Tastaturbefehle **STRG+UMSCHALTTASTE+C** für das Kopieren der Einstellungen und **STRG+UMSCHALTTASTE+V** für das Einfügen verwendet. Mit dieser Methode, kann man einzelnen Bildern, kopierte Entwicklungseinstellungen zuweisen.

Sollen mehreren Bildern gleichzeitig Entwicklungseinstellungen zugewiesen werden, benutzt man die **"Synchronisieren"**‐Funktion. Hierzu wählt man zuerst das Bild in der Bibliothek oder im Filmstreifen des Entwicklungsmoduls aus, dessen Einstellungen anderen Bildern zugewiesen werden sollen, um danach mit gedrückter Steuerungstaste all jene Bilder auszuwählen, denen man die Einstellungen zuweisen möchte.

Im nächsten Schritt drückt man die Schaltfläche "Synchronisieren" und es erscheint ein Dialogfenster, in dem ausgewählt werden kann, welche Einstellungen synchronisiert werden sollen. Im Entwicklungsmodul kann man auch die **"Automatische Synchronisation" (Autom.** Synchr.) aktivieren. Hierzu einfach die Steuerungstaste drücken und die "Synchronisieren"-Schaltfläche wechselt zu "Autom. Synchr.".

Als nächstes klickt man einmal auf diese Schaltfläche und es werden dann allen im Filmstreifen zuvor ausgewählten Bildern vollautomatisch die am aktuellen Bild durchgeführten Änderungen zugewiesen.

**Tipp 2:** Oft ist es hilfreich, das nachbearbeitete Bild mit dem unbearbeiteten Original zu vergleichen, um Effekte und deren Stärke besser einschätzen zu können. Lightroom macht diesen Vergleich sehr einfach: man drückt einfach die "Y" Taste und Lightroom teilt das Bildfenster in zwei Hälften – links das mit "Vorher" beschriftete Original und rechts das mit **"Nachher"** beschriftete nachbearbeitete Bild. Es ist auch möglich, auf das Symbol mit den geteilten Fenstern unten in der Bildansicht zu klicken und so den Vergleich Vorher/Nachher zu aktivieren. Hier kann man auch eine **oben/unten** statt **links/rechts** Teilung auswählen.

Um zurück in die Einzelbilddarstellung zu gelangen, drückt man erneut "Y" oder "D" ("D" ist die Tastenkombination für die Lupen‐ bzw. Bildansicht im Entwicklungsmodul).

Es besteht auch die Möglichkeit, die Vorher/Nachher‐Bilder einzeln anzeigen zu lassen und zwischen ihnen hin‐ und herzuschalten. Man muss hierzu einfach die **"<"** Taste links neben dem **"Y"** auf der Tastatur drücken. Drückt man diese einmal, bekommt man die Originalversion zu sehen, drückt man **"<"** erneut, schaltet man in die Ansicht mit dem nachbearbeiteten Bild um.

**Tipp 3:** Bei der Arbeit mit dem Korrekturpinsel stören manchmal die grauen Markierungspunkte der Pinsel im Bild. Um diese Punkte auszublenden, damit man wieder einen freien Blick auf das Bild hat, einfach die Taste "H" drücken und die Markierungen werden ausgeblendet. Um die Markierungen wieder einzublenden einfach erneut "H" drücken.

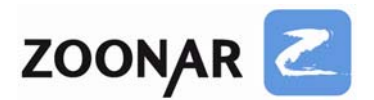

Damit endet die kurze Einführung in die RAW‐Entwicklungsmöglichkeiten von Lightroom. Natürlich bietet Lightroom noch sehr viel mehr, man kann seine Bilder verwalten, sie mit IPTC‐Tags (also Metadaten wie Stichwörter, Bildüberschrift, Autorenname etc.) versehen, sie ordnen, bewerten und thematisch sortieren. Die tägliche Arbeit eines Fotografen kann hier enorm unterstützt und vereinfacht werden.

Was noch fehlt, ist ein kurzer Blick auf das ACR‐Modul von Photoshop. Alles, was in Lightroom im Entwicklungsmodul möglich ist, ist auch in Photoshop möglich, hier sind die einzelnen Moduloptionen allerdings in Paletten angeordnet und nicht direkt untereinander, wie in Lightroom. Auch heißen einige Punkte anders: aus "Wiederherstellung" wird "Reparatur", "Aufhelllicht" heißt "Fülllicht", "Lebendigkeit" nennt sich "Dynamik". Die Funktionalität und Bedienung ist aber identisch.

Es gibt eine große Einschränkung bei Adobe Camera Raw: neue Versionen von ACR funktionieren nur in Photoshop CS4 und Lightroom 2.x. So fehlt z.B. auch das sehr mächtige Korrekturpinselwerkzeug in allen ACR‐Versionen vor 5.x. Wer den enormen Nutzen dieses Werkzeugs nicht missen möchte, benötigt also entweder Lightroom 2.x oder Photoshop CS4.

Natürlich gibt es auch noch andere Programme, die Bilder verwalten können und gleichfalls RAW‐Entwicklung anbieten, z.B. ACDSee Pro – wobei hier einige Bugs das Arbeiten schwer machen können.

Darüber hinaus gibt es zahlreiche andere Programme, mit denen man RAW‐Bilder entwickeln kann ‐ im ersten Teil des Ratgebers wurden solche Programme wie Canon DPP, Nikon Capture NX, Capture One, Bibble oder DxO bereits erwähnt. Für Canon‐Benutzer mag z. B. DPP völlig ausreichend sein und man kann sich die Anschaffung von Lightroom oder Photoshop sparen, auch wenn diese natürlich ungleich mehr Funktionalität bieten als ein reiner Rawkonverter.

Von allen vorgestellten Programmen gibt es auch Testversionen und es ist ratsam, das Programm, für das man sich interessiert, 30 Tage ausgiebig zu testen, ehe man für sich entscheidet, welches Programm einem am meisten zusagt.

Bei Bedarf können andere Programme wie Canon DPP oder Capture NX Thema eines nächsten Tutorials sein, auch ein tieferer Einblick in Lightroom ist möglich. Eine Mail hierzu einfach an [info@zoonar.de.](mailto:info@zoonar.de)